# RISING-FDC 返金申請フォーム操作方法

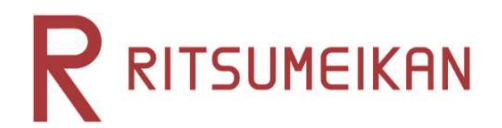

1.新規会員登録をする

2.申請方法

3.ゆうちょ銀行の口座番号変換

4.こんなときは

- 4-1 ログインパスワードを忘れた場合(RISING-FDC会員登録済の方)
- 4-2 「RISING-FDC」会員ページが表示される場合
- 4-3 「入力されたメールアドレスは既に登録されています。」と表示された場合
- 4-4 「ログイン画面が複数開かれている場合があります」と表示された場合
- 4-5 「前回ログインが正しくログアウトされていません」と表示された場合

初めて「RISING-FDC」をご利用の方は「RISING-FDC」会員登録をお願いします。<br>パソコンからは、下記ページよりリンク先にお進みください。

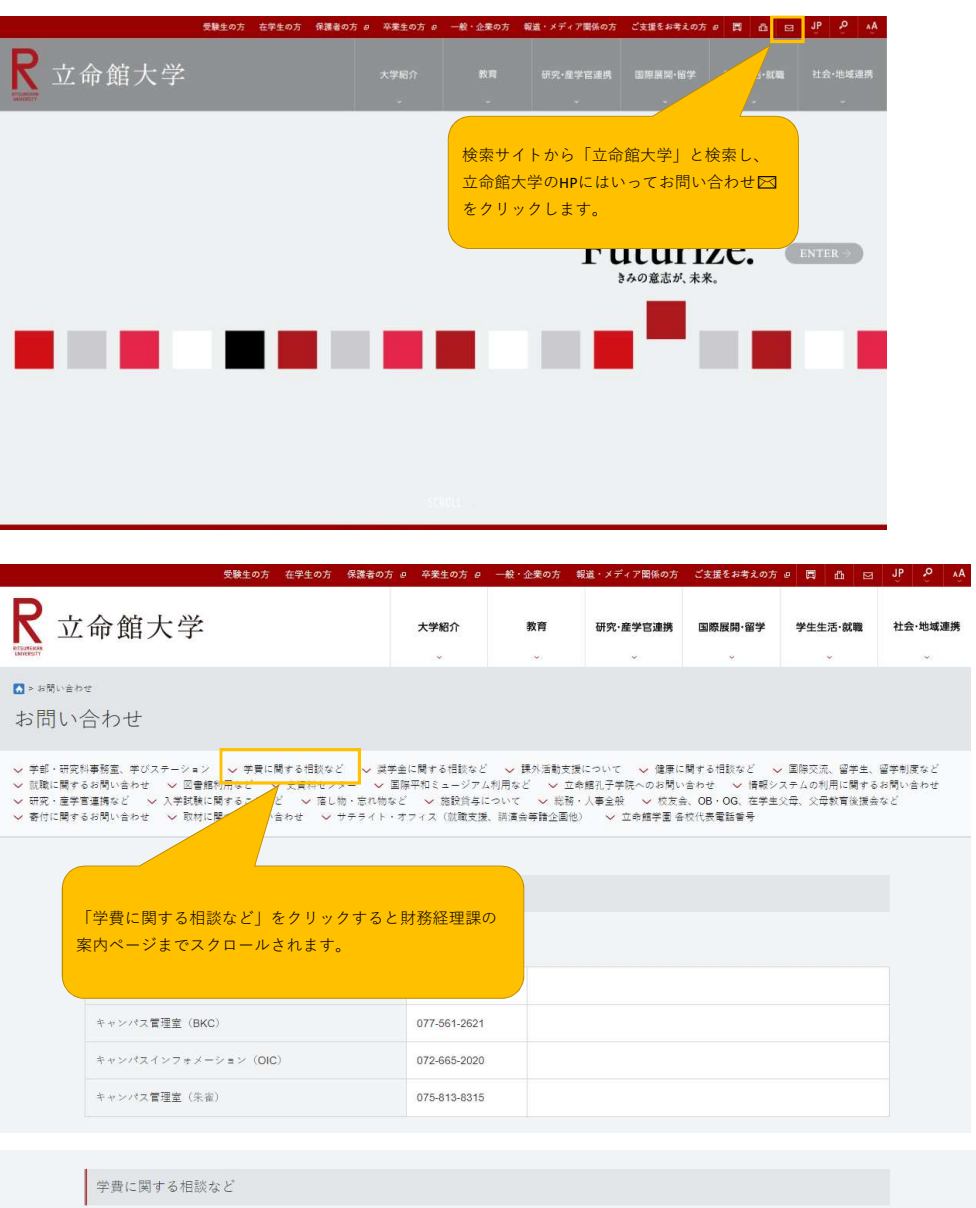

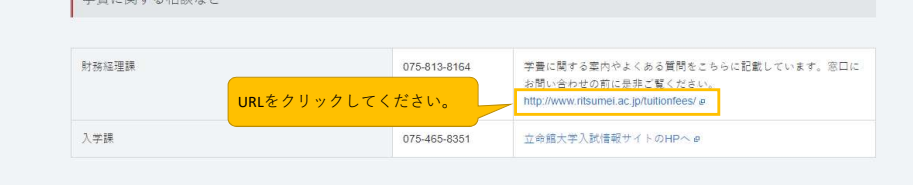

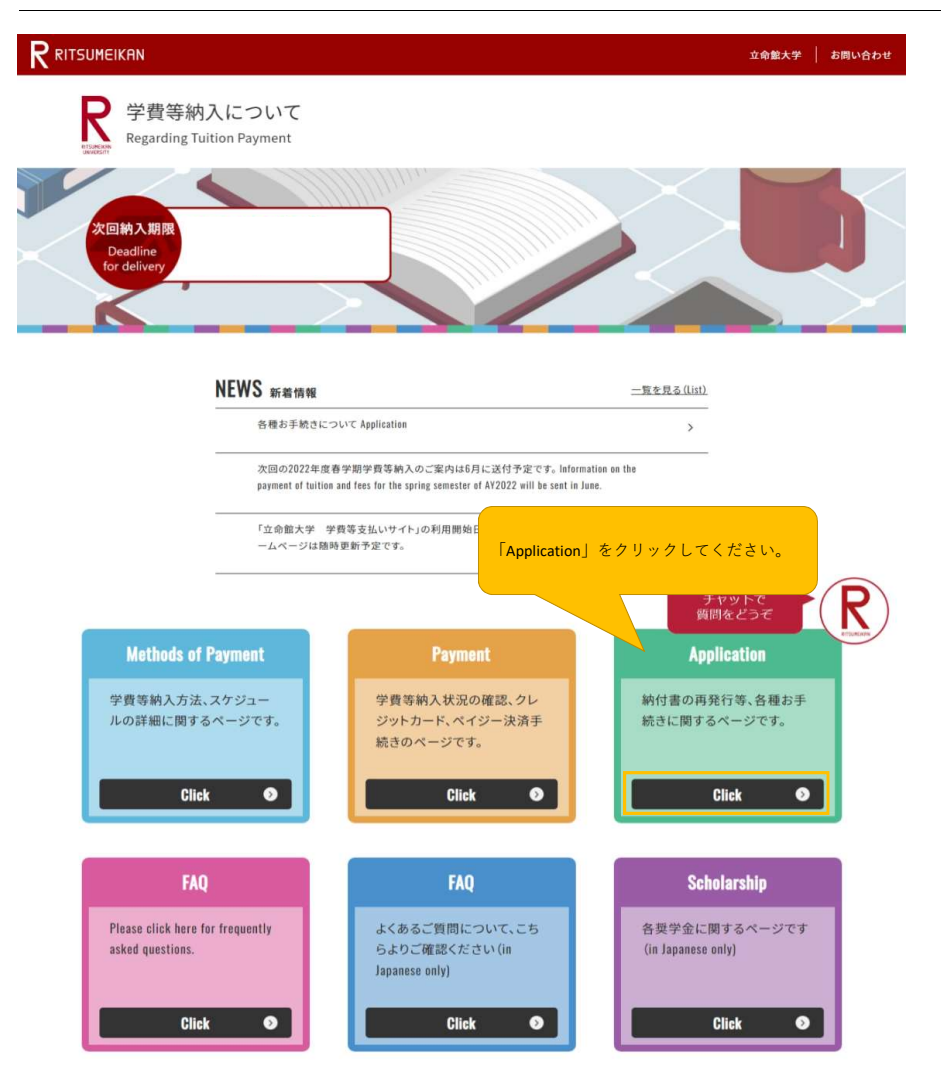

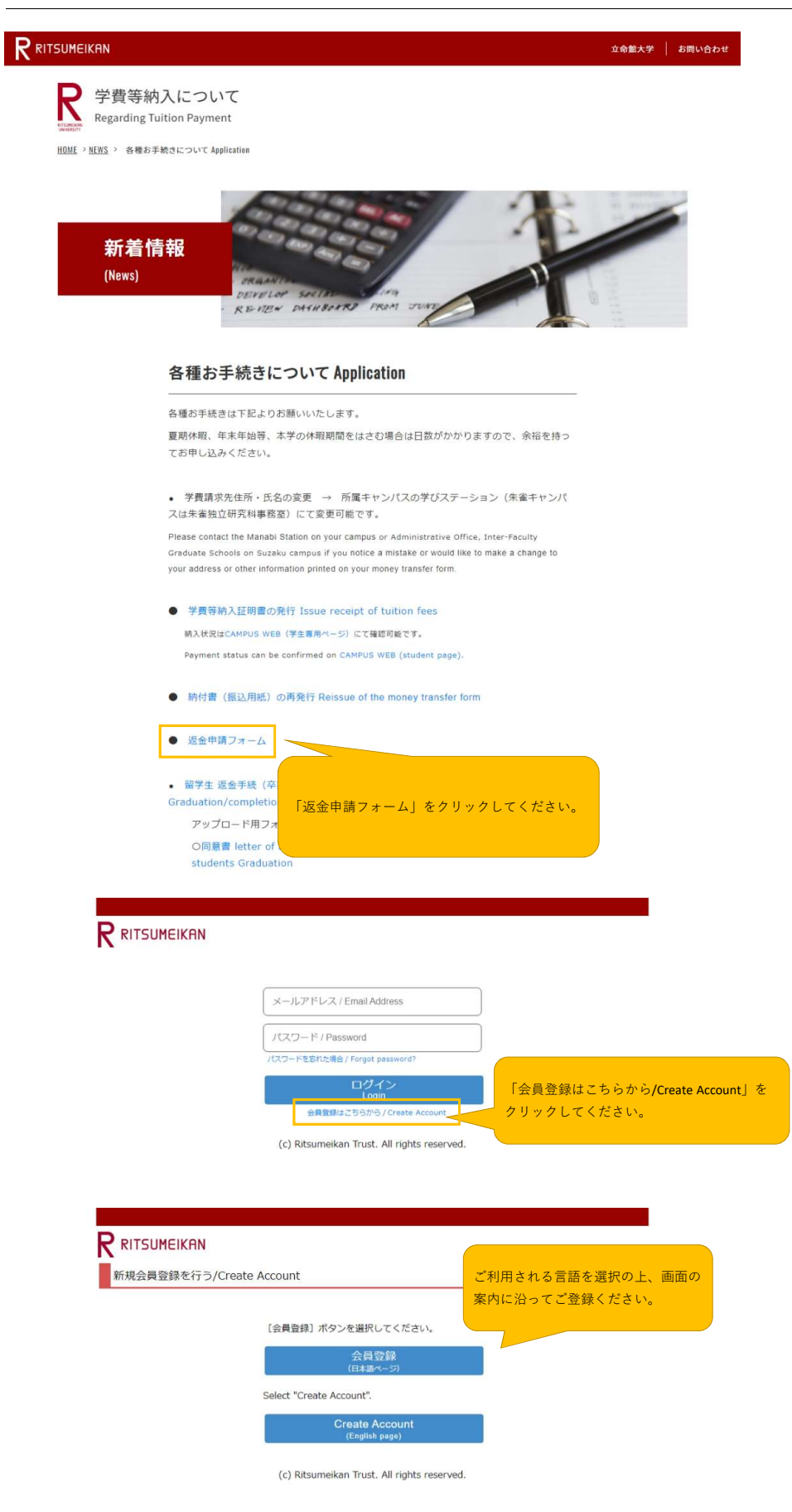

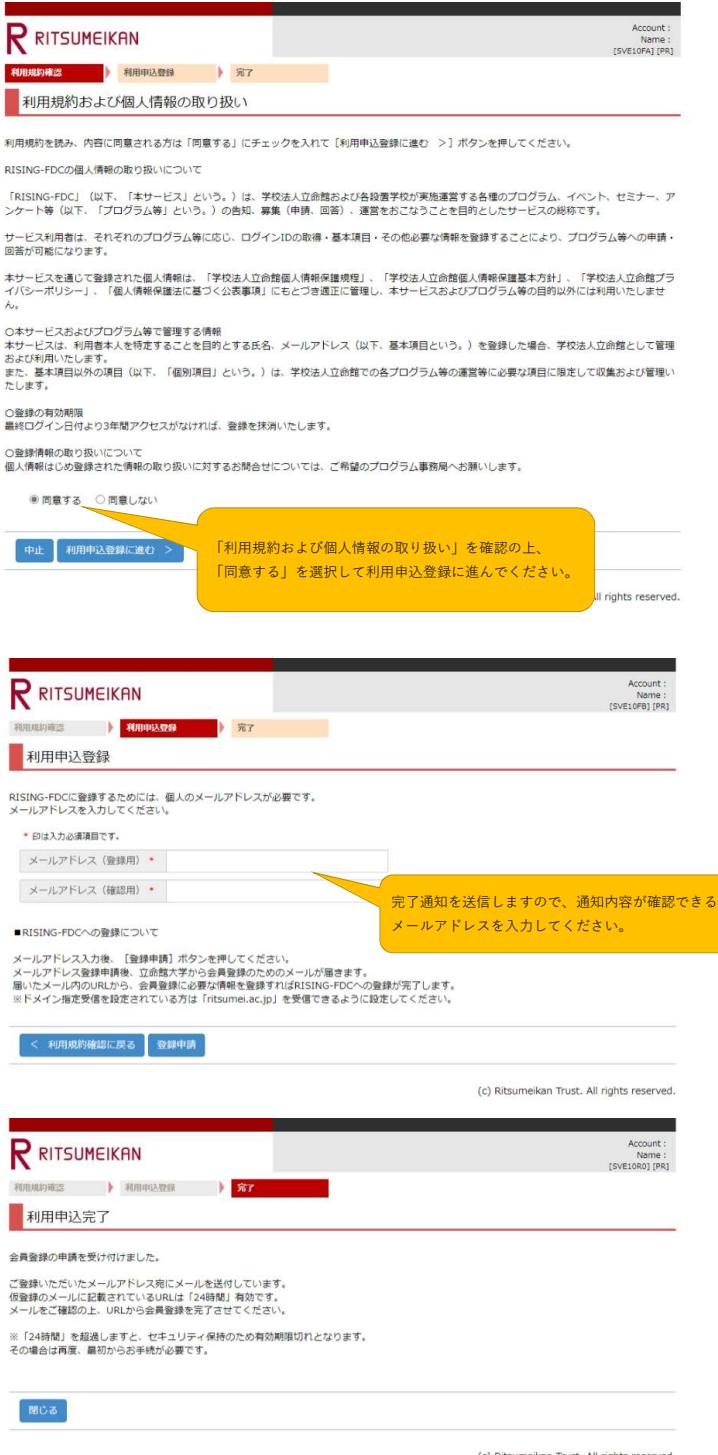

#### 「RISING-FDC会員」登録申請受付メールが届きます。

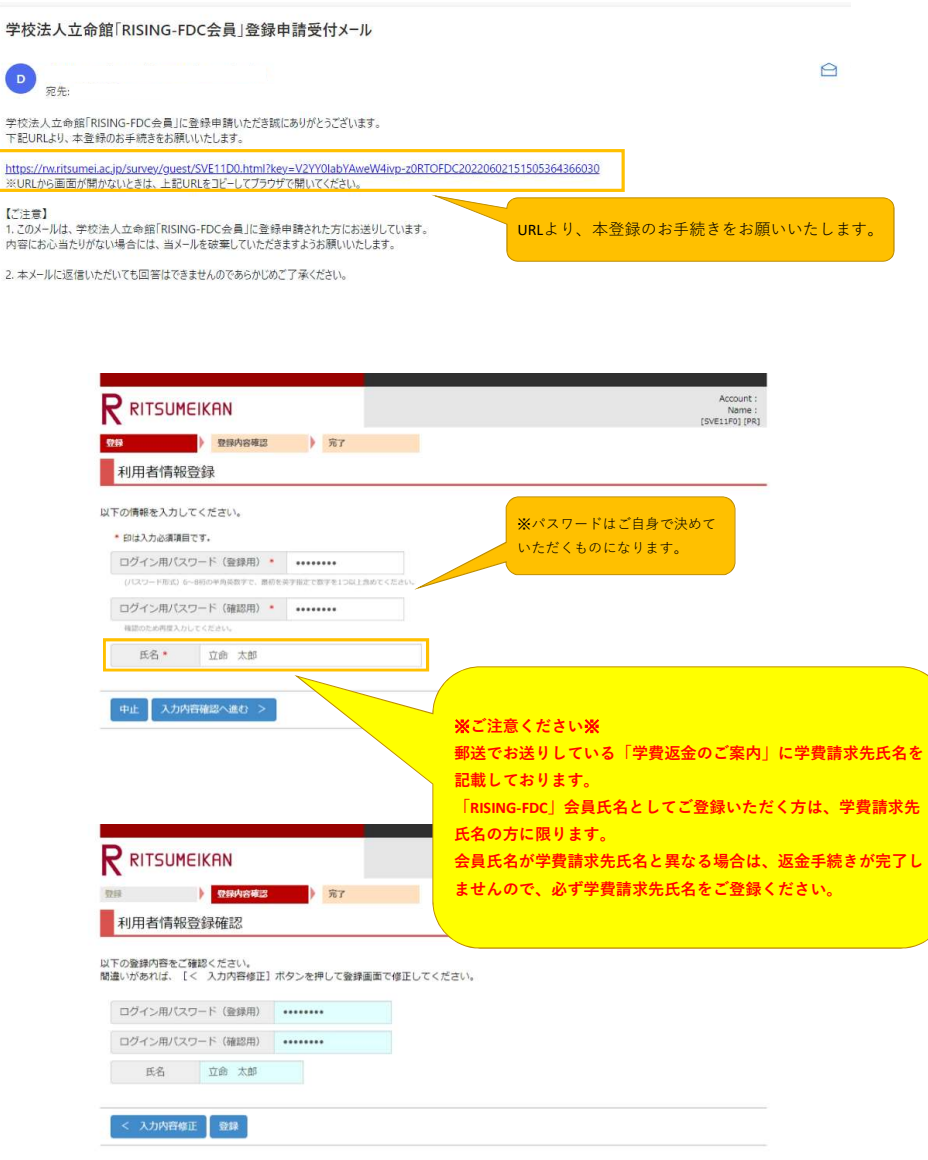

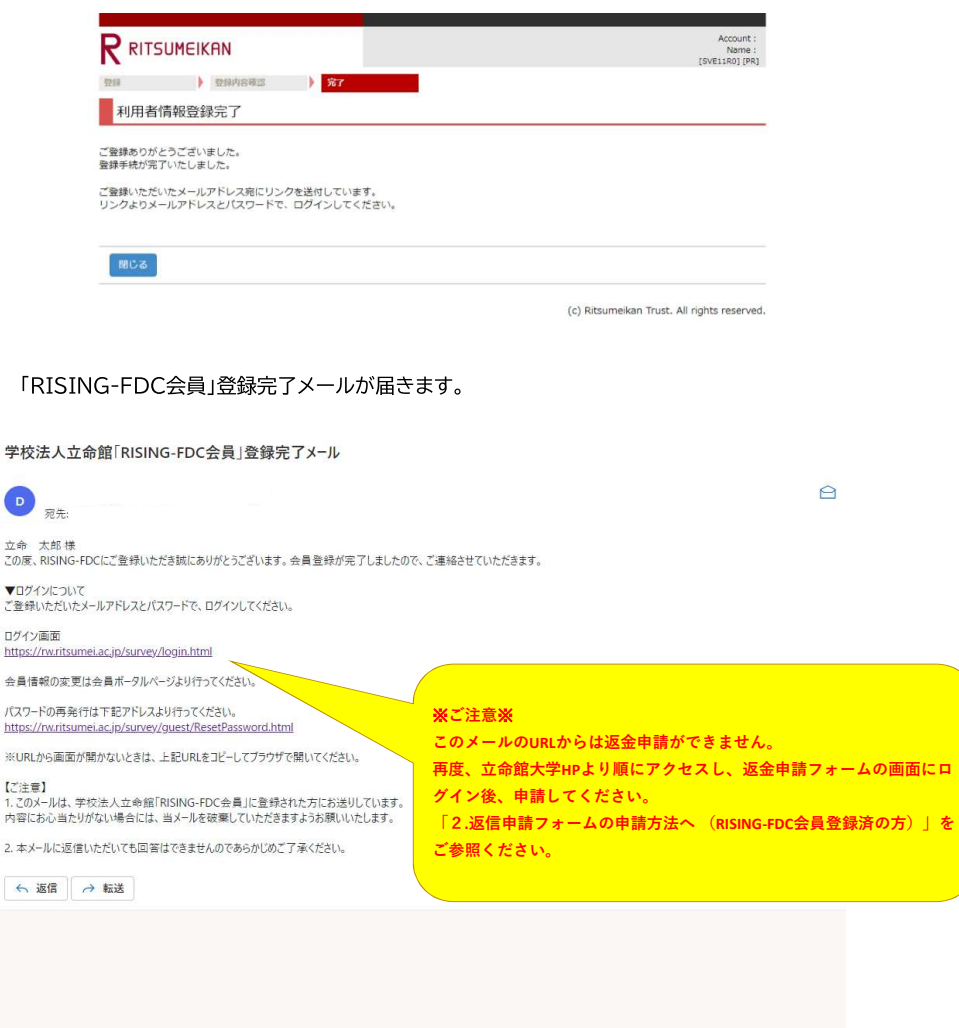

#### 2.返金申請フォーム 申請方法 (RISING-FDC会員登録済の方)

初めて「RISING-FDC」をご利用の方は「RISING-FDC」会員登録をお願いします。<br>会員登録済の方は、下記ページよりリンク先にお進みください。<br>立命館大学トップページにアクセスする場合は下記画面をご参照ください。

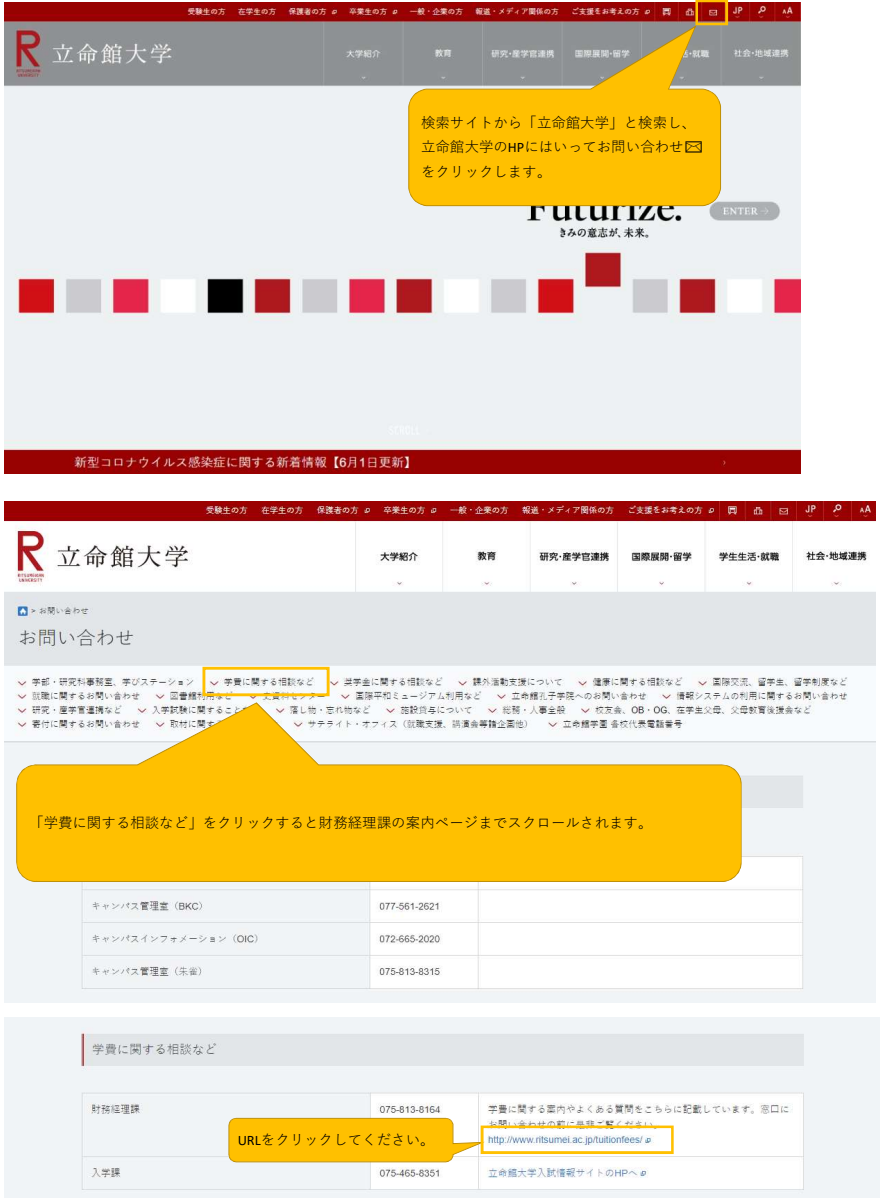

#### 2.返金申請フォーム 申請方法 (RISING-FDC会員登録済の方)

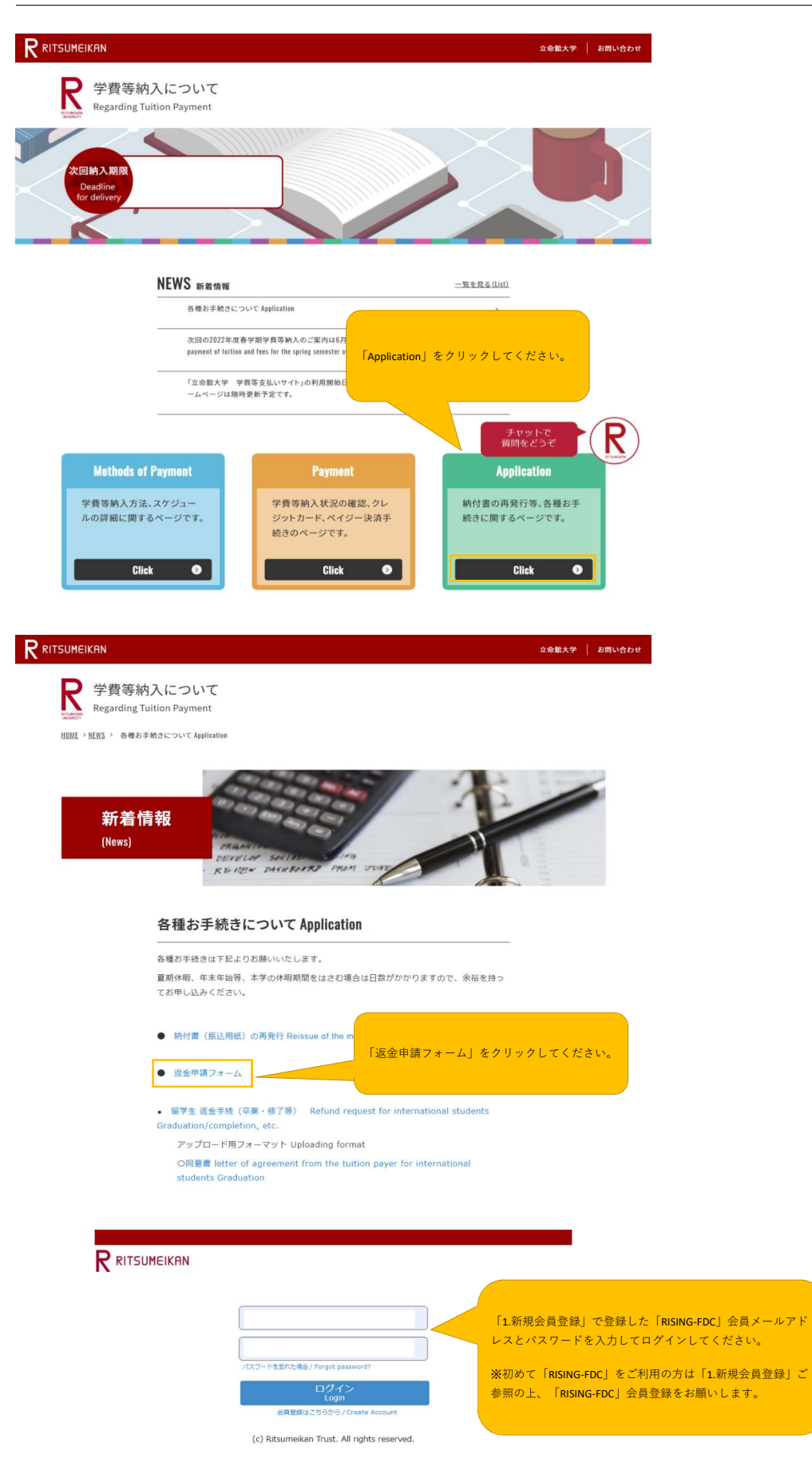

返金申請フォームの各入力項目にご入力ください。

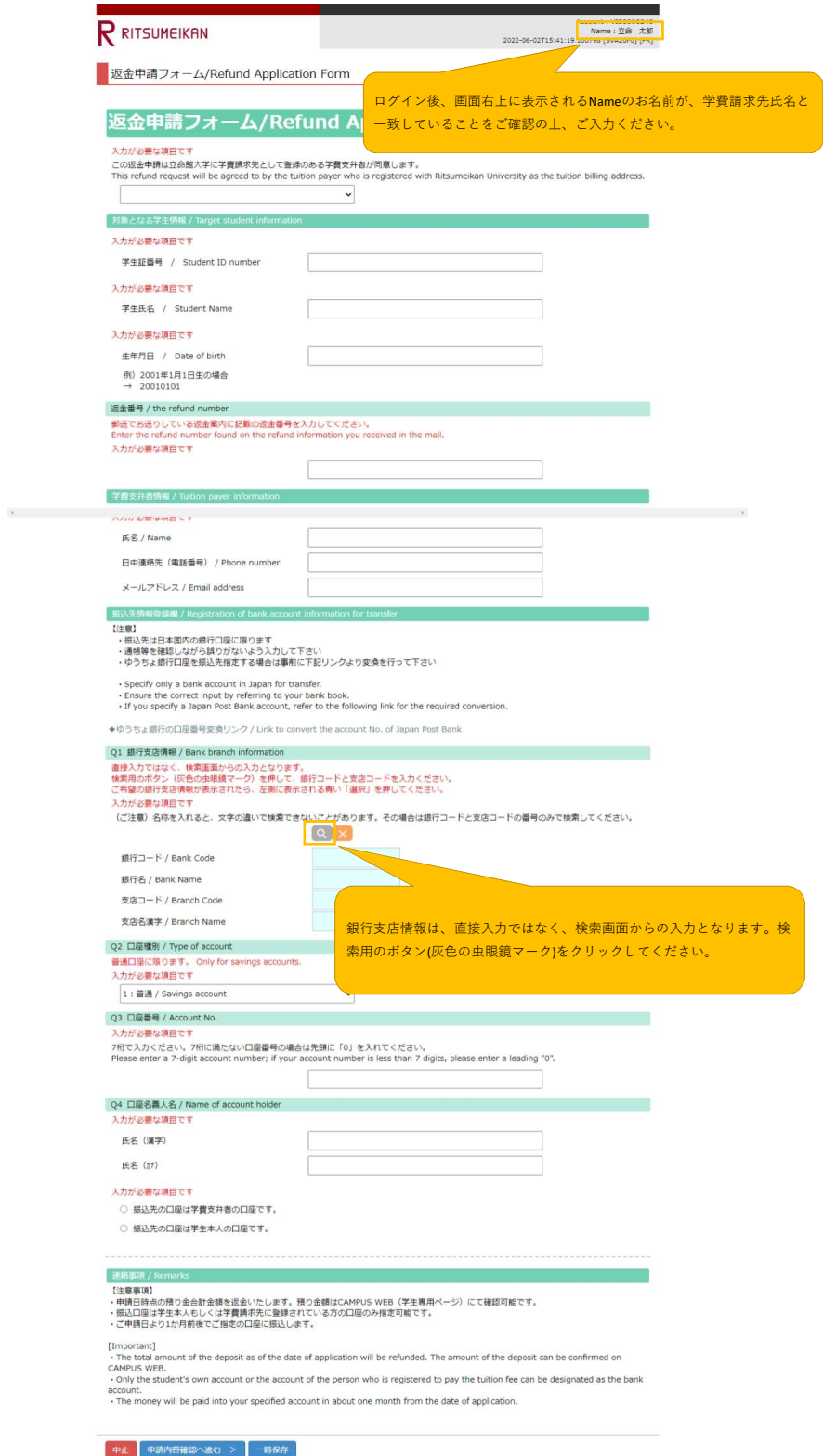

銀行・支店コード情報検索

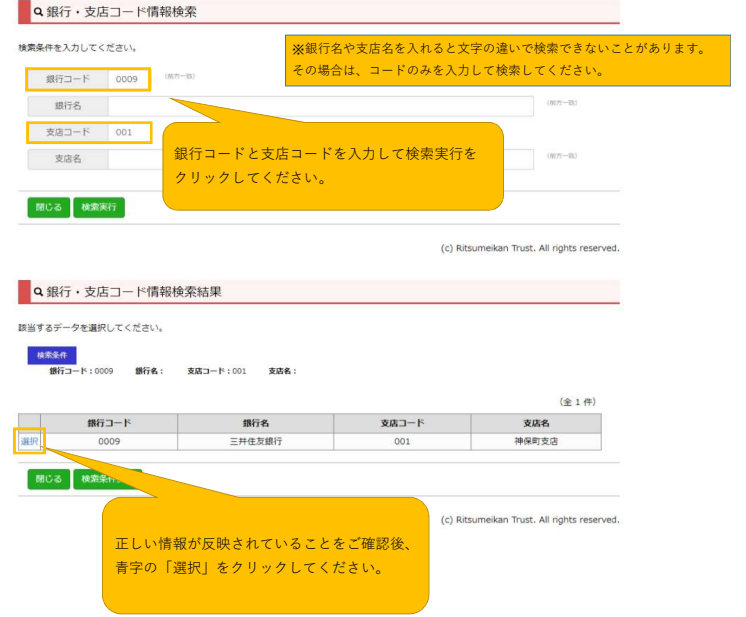

自動的に返金申請フォームの入力画面に戻ります。

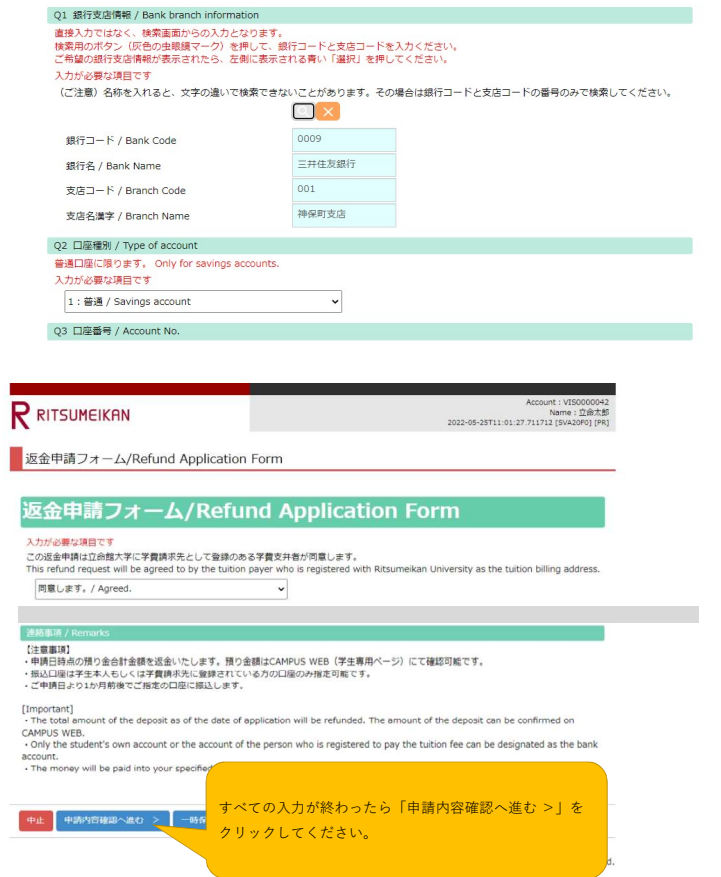

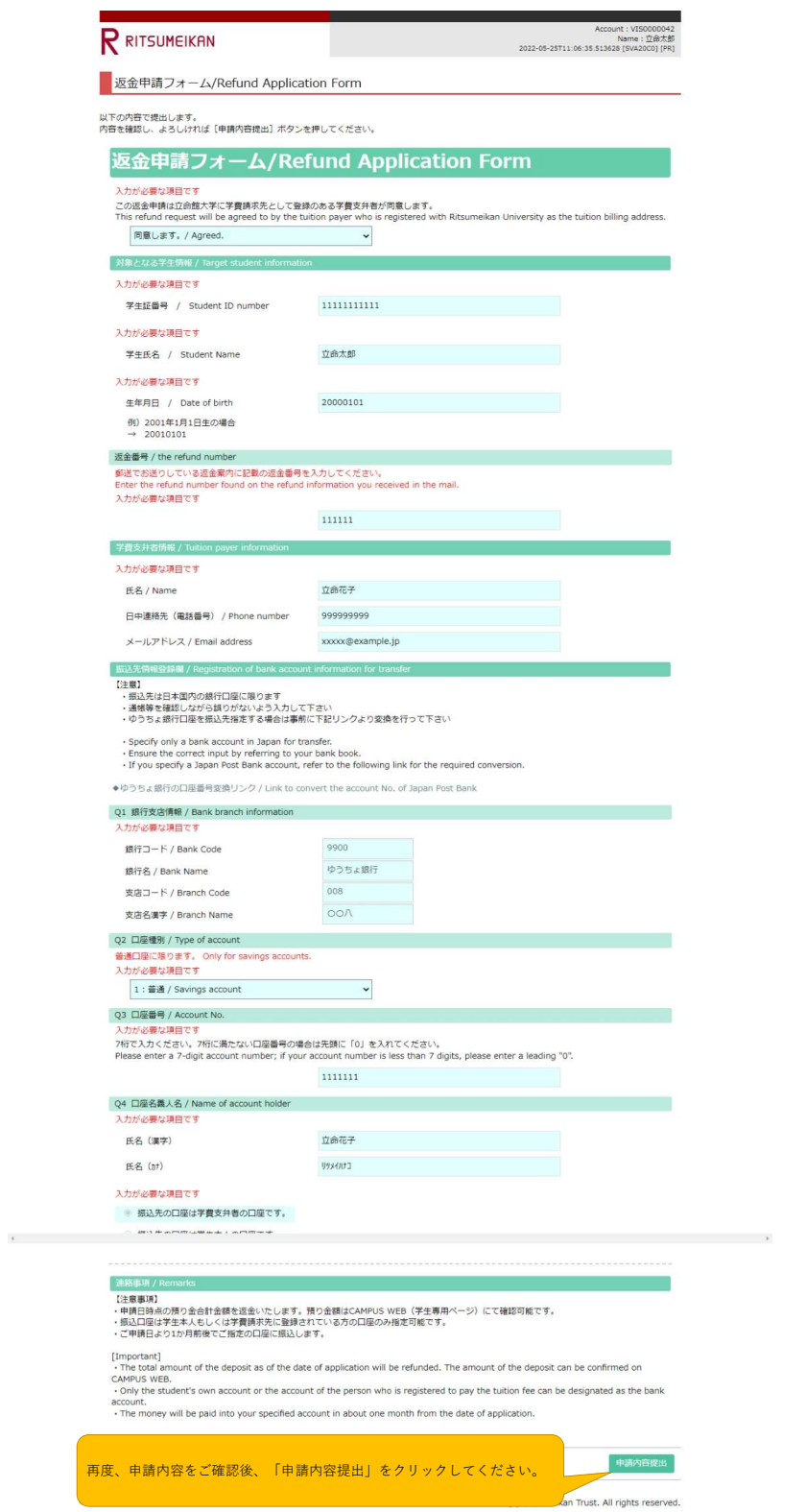

#### 2.返金申請フォーム 申請方法 (RISING-FDC会員登録済の方)

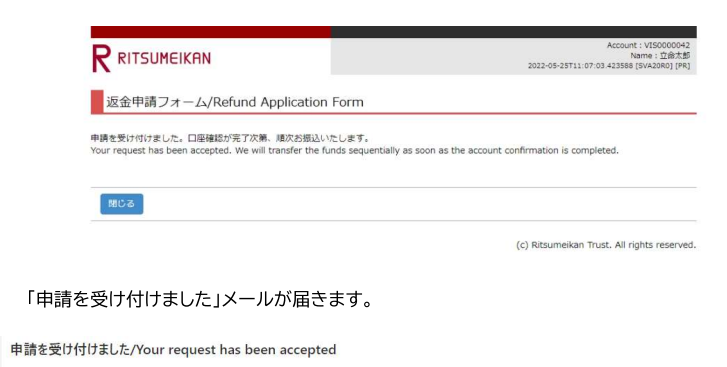

 $\triangle$ 

申請を受け付けました。口座確認が完了次第、順次お振込いたします。<br>Your request has been accepted. We will transfer the funds sequentially as soon as the account confirmation is completed.

6 返信 → 転送

 $\bullet$ <br> $\overline{n}$ 

ゆうちょ銀行を振込先に指定する場合は、事前にゆうちょ銀行HPにて口座番号の変換を行ってください。

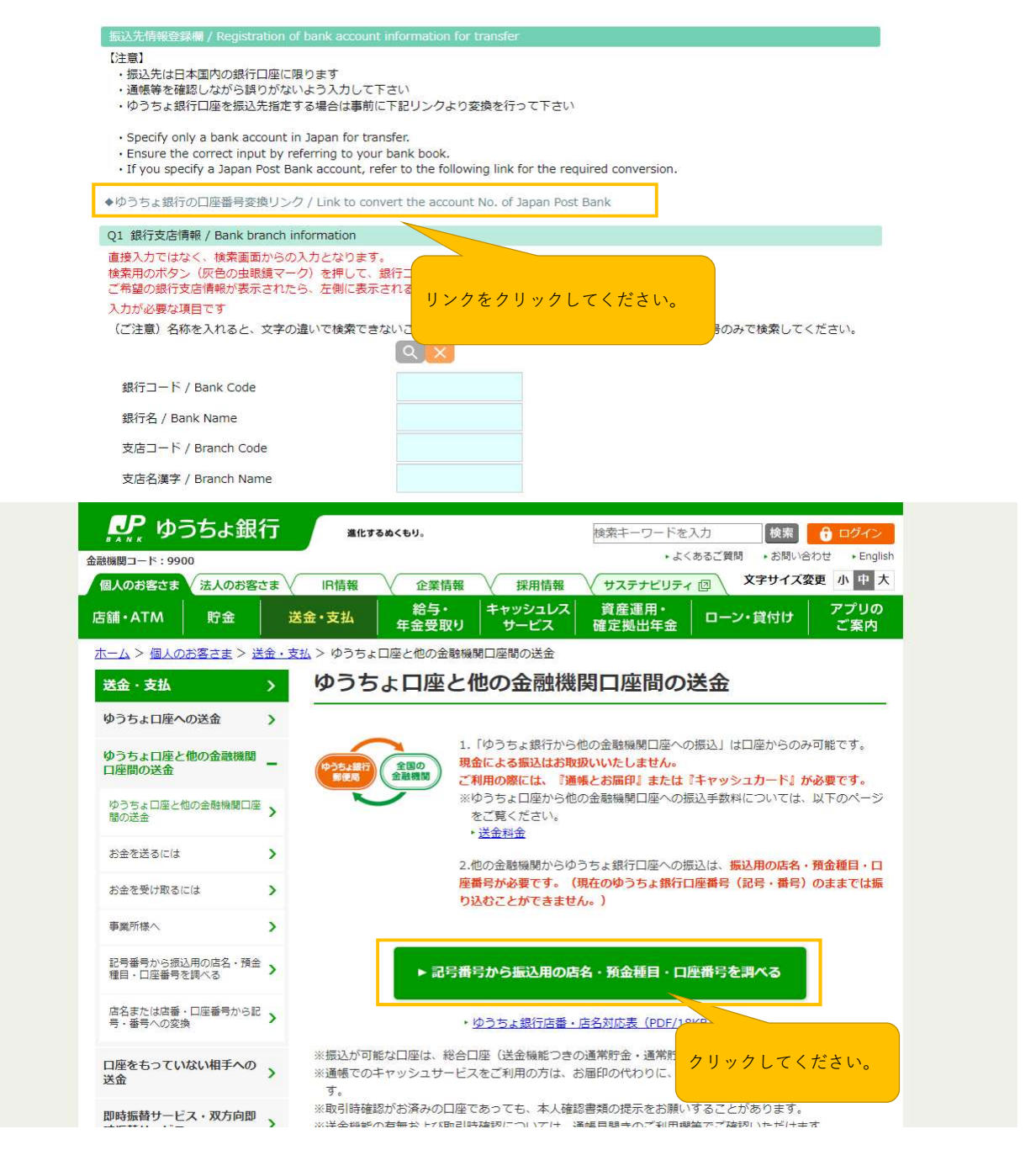

※ゆうちょ銀行HPより

# 3.ゆうちょ銀行の口座番号変換

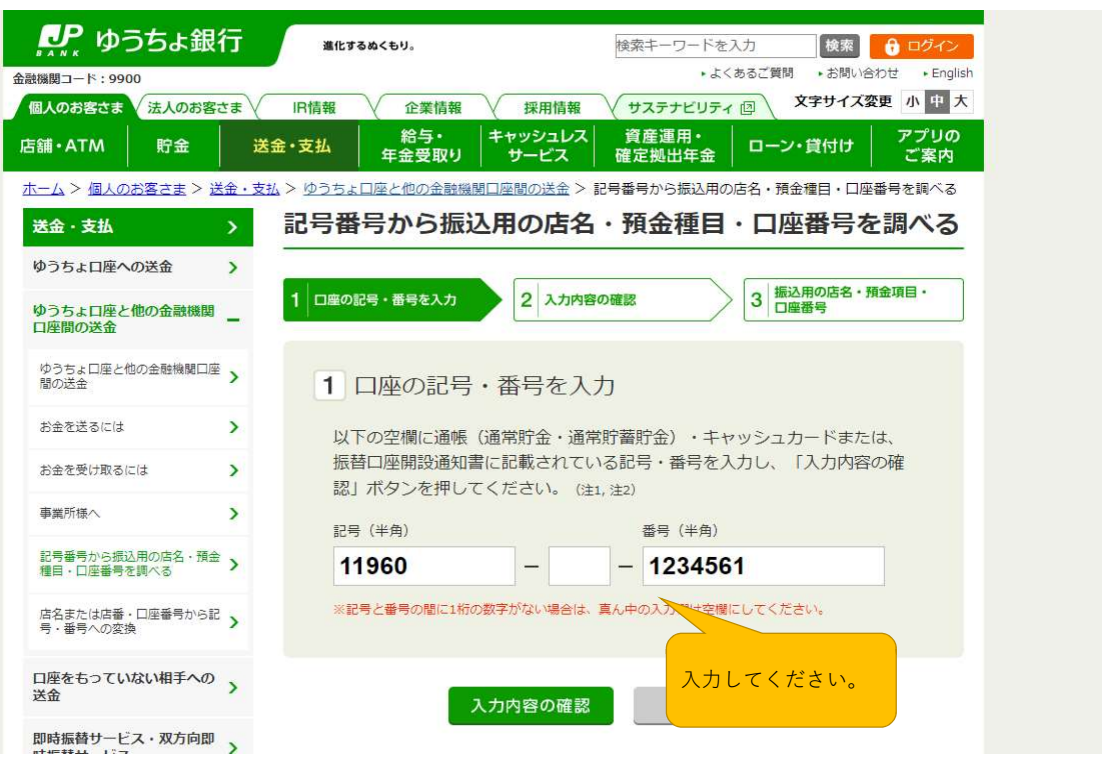

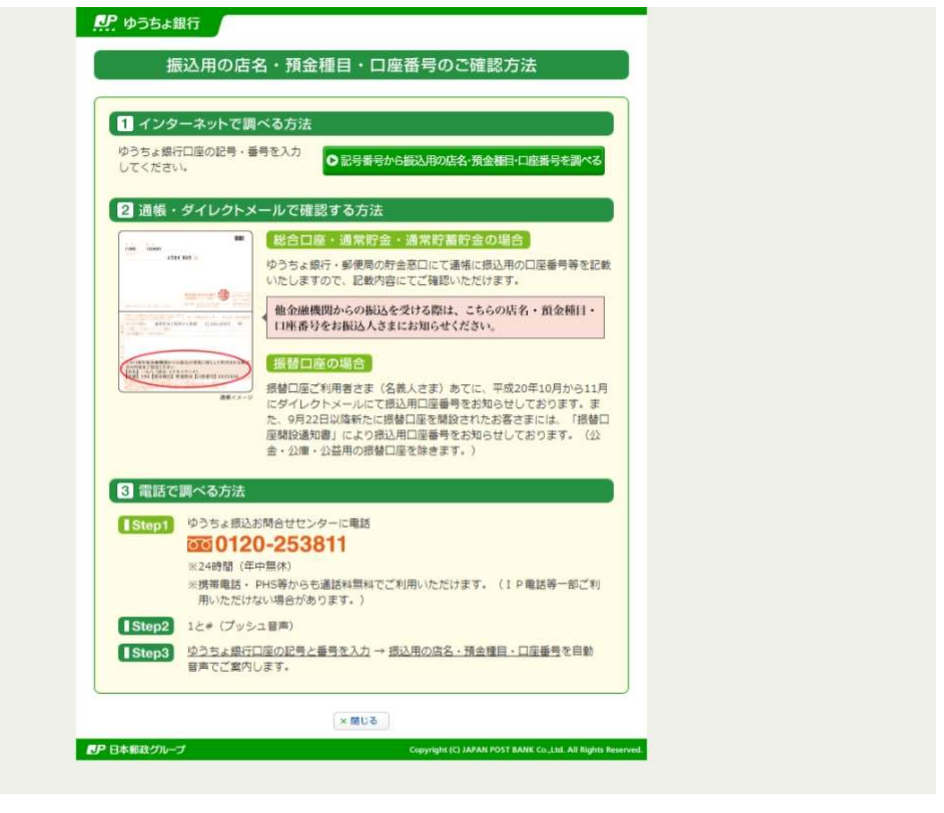

※ゆうちょ銀行HPより

返金申請フォームの画面に戻り、銀行・支店コードを検索の上「選択」を押してご入力ください。

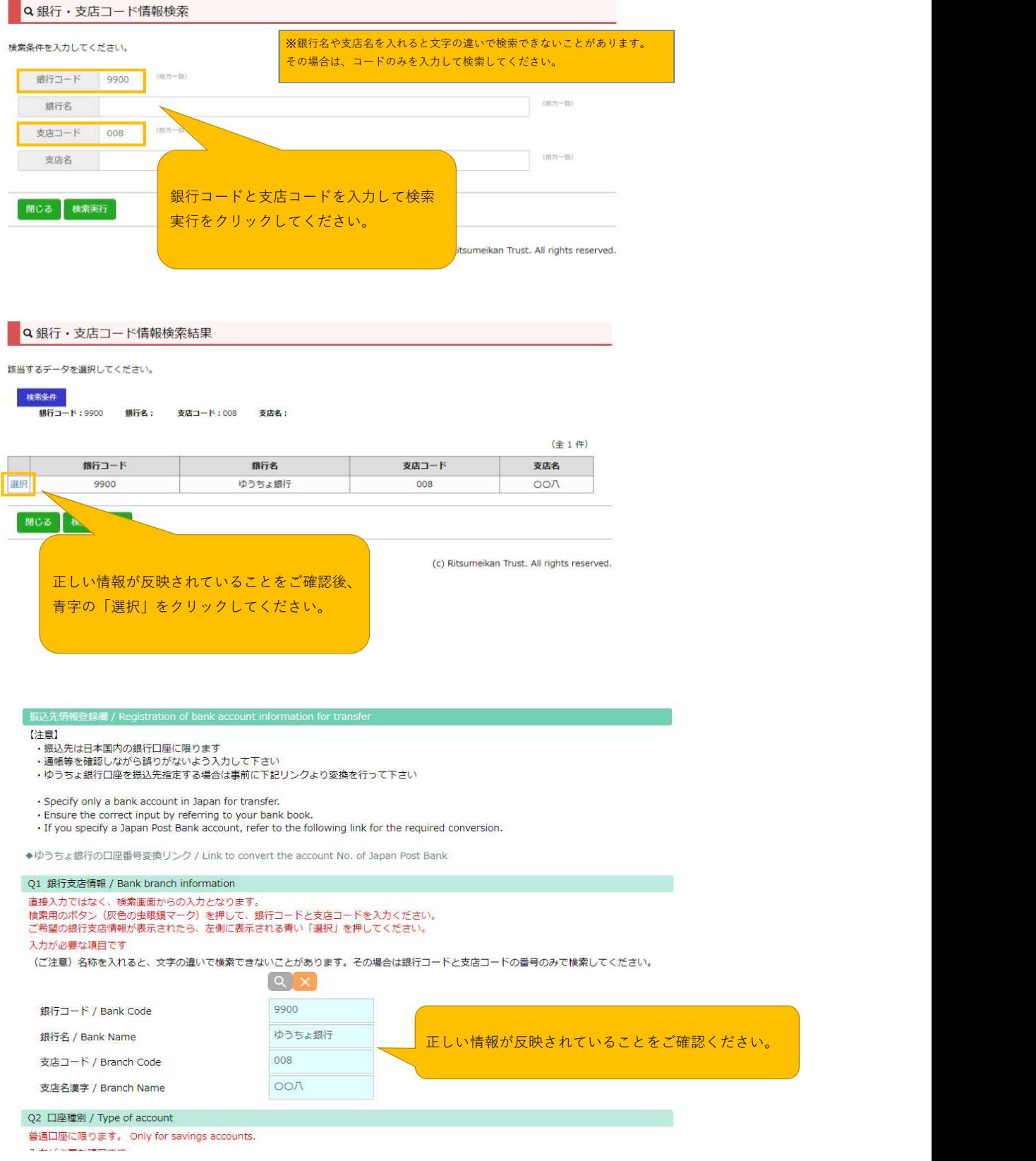

# 4-1ログインパスワードを忘れた場合(RISING-FDC会員登録済の方)

大学ではRISING-FDC会員情報登録はしていません。<br>初めて「RISING-FDC」をご利用の方は「RISING-FDC」会員登録をお願いします。

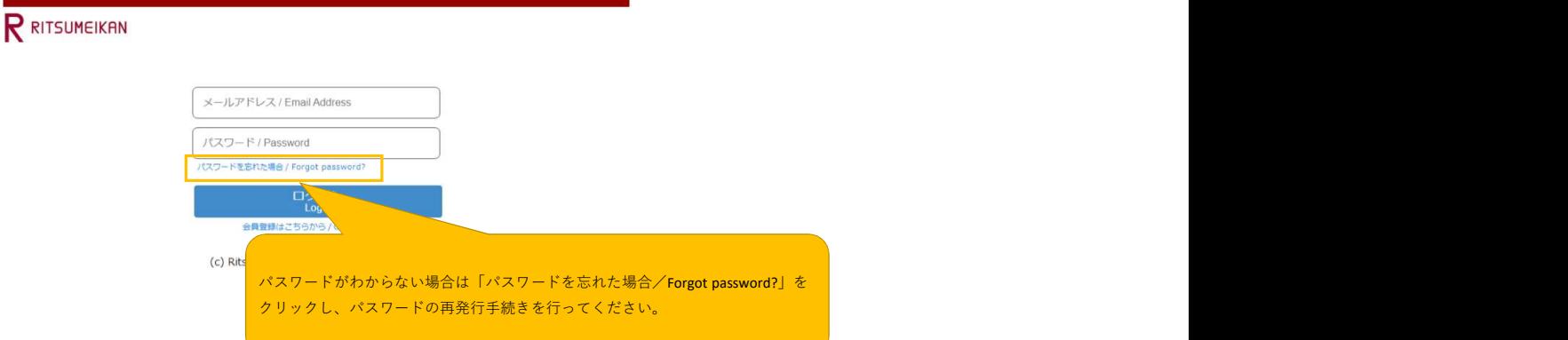

パスワードの再発行手続きを選択してください。

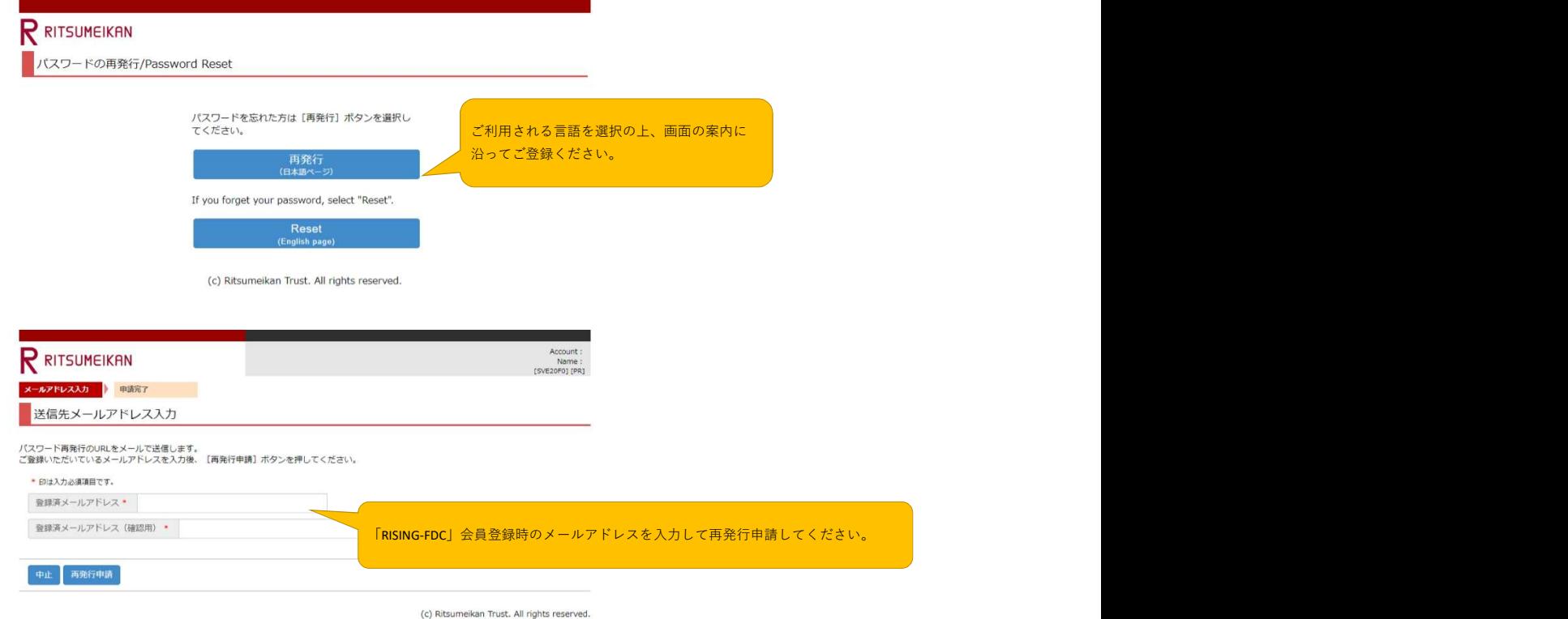

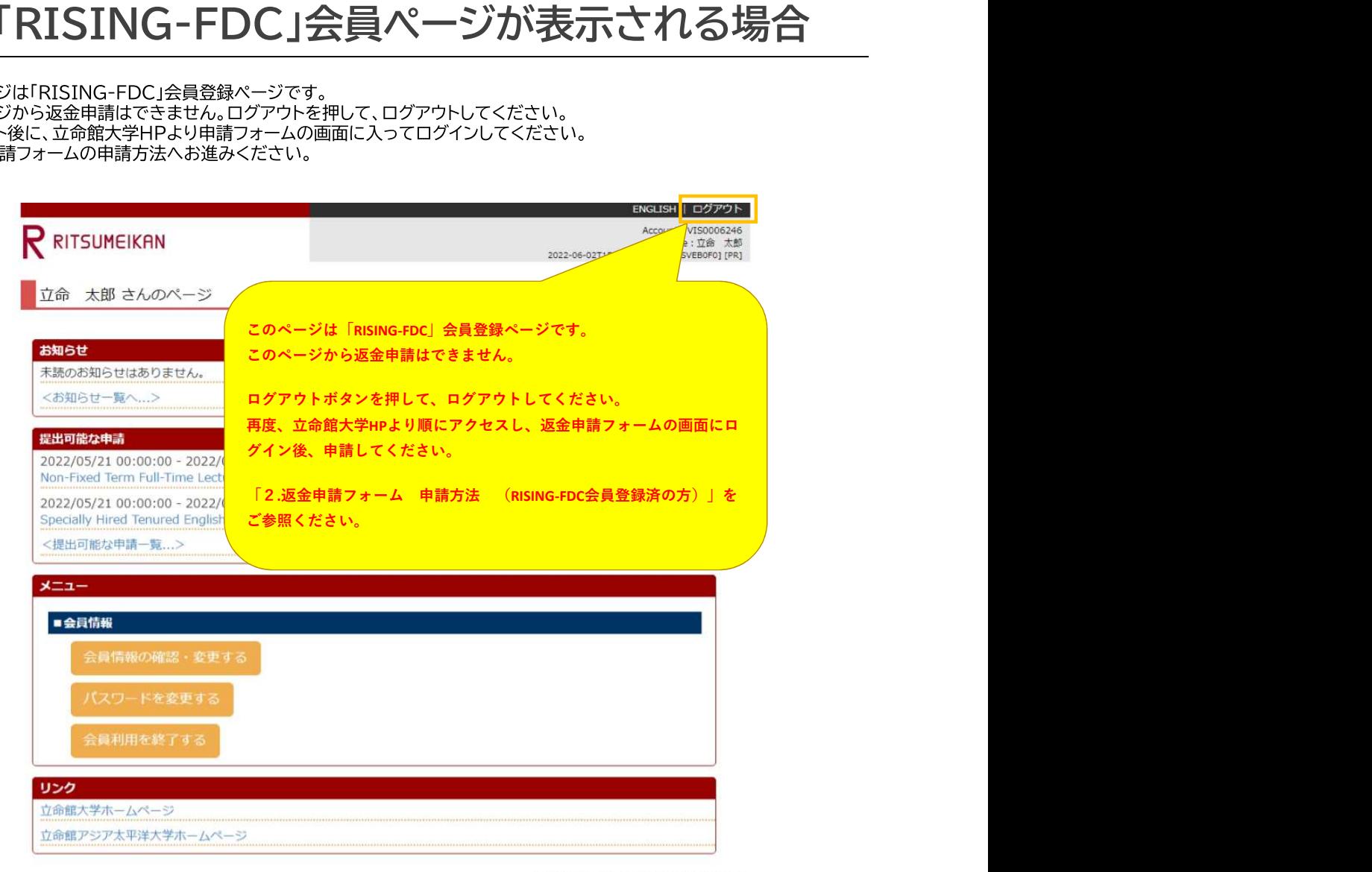

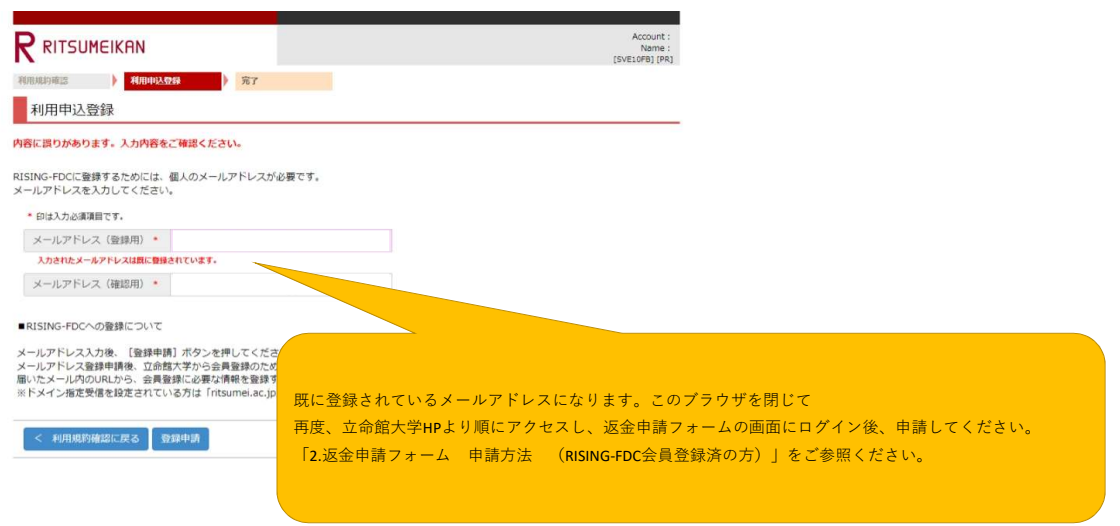

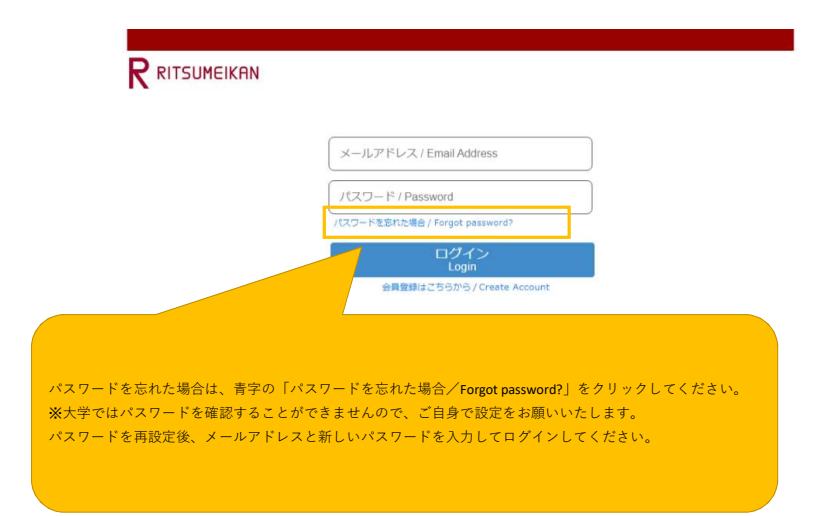

# 4-4「ログイン画面が複数開かれている場合があります」と表示された場合

エラーコード#366039 が表示された場合

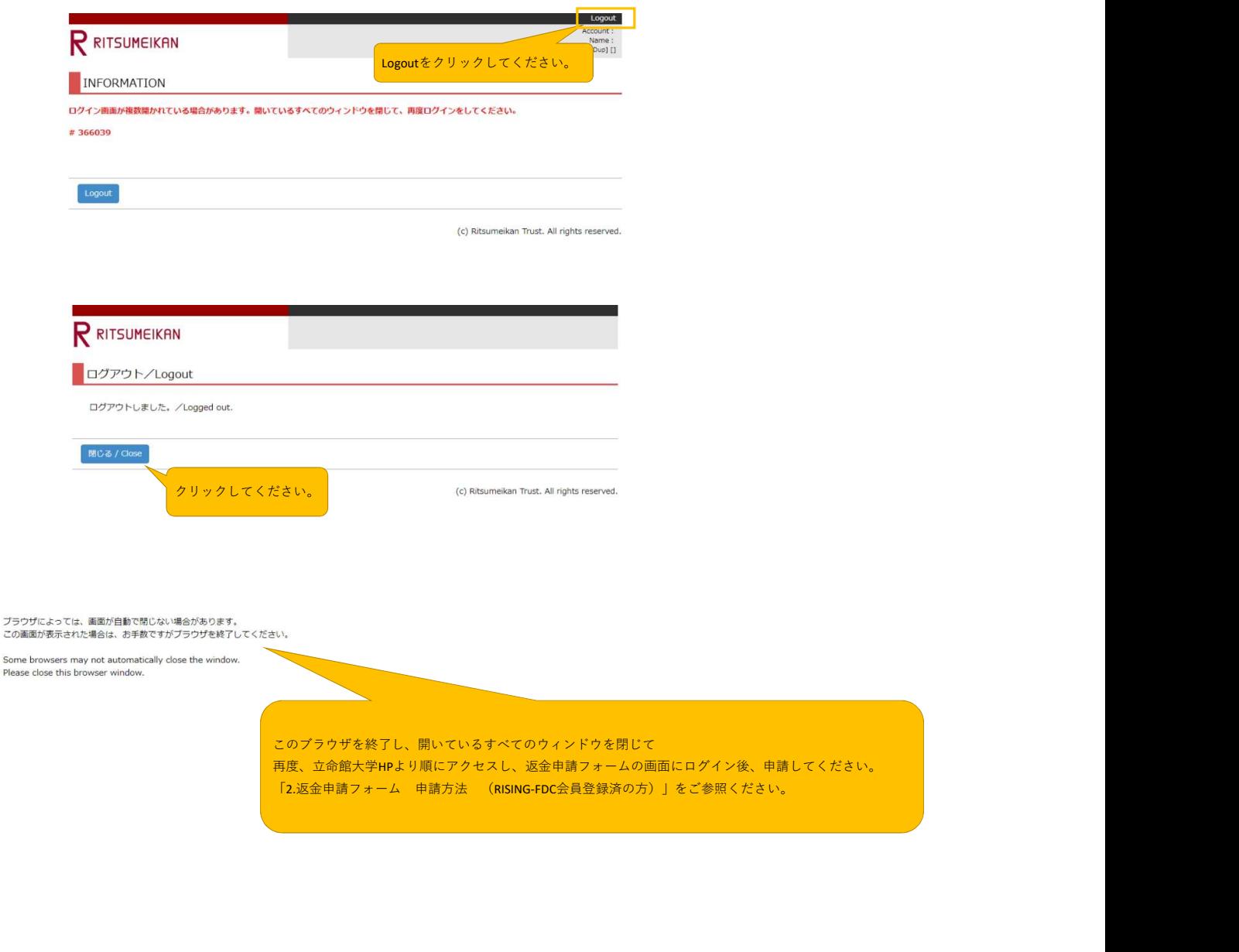

Some browsers may not automatically close the window.<br>Please close this browser window.

このブラウザを終了し、開いているすべてのウィンドウを閉じて 再度、立命館大学HPより順にアクセスし、返金申請フォームの画面にログイン後、申請してください。<br>「2.返金申請フォーム 申請方法 (RISING-FDC会員登録済の方)」をご参照ください。

# 4-5「前回ログインが正しくログアウトされていません」と表示された場合

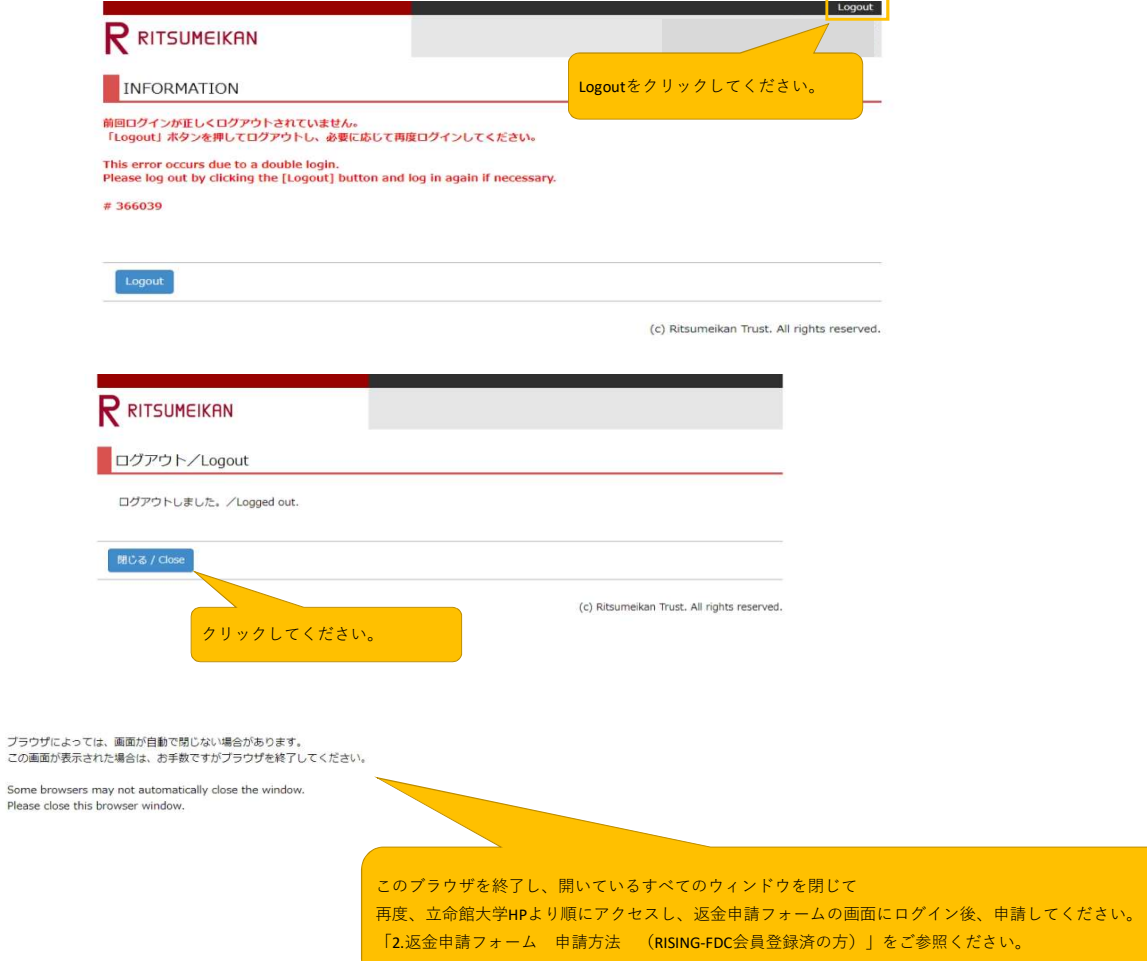